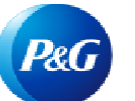

# Como navegar pelo aplicativo Status de fatura?

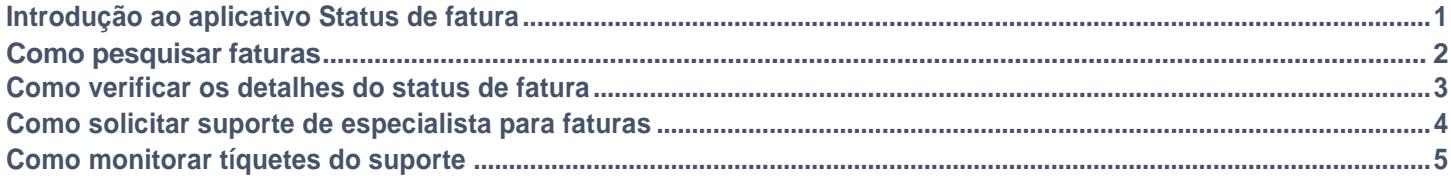

## **O aplicativo Status de fatura lhe permite:**

- Obter visibilidade e conheça o status de suas faturas pagas e não pagas
- Encontrar faturas por número de fatura, código do fornecedor e intervalo de datas, além de números de ordem de compra
- Solicitar suporte do especialista para faturas com problemas ou perdidas

Para visualizar o aplicativo Invoice Status (Status de fatura), acesse<https://pgsupplier.vpn.pg.com/> e digite suas credenciais de login ao portal do fornecedor P&G.

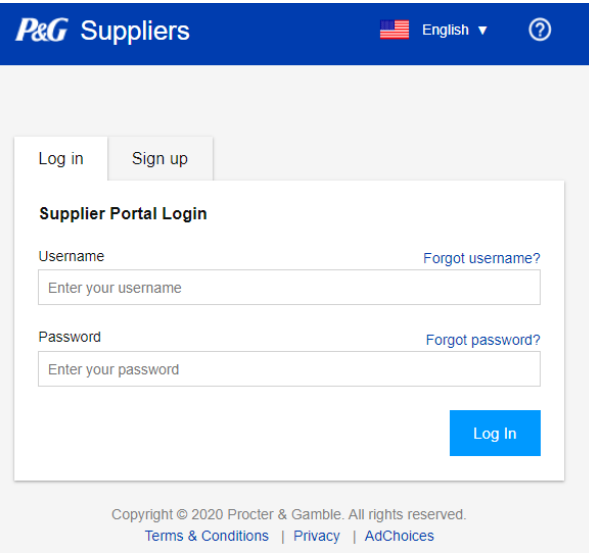

Clique no aplicativo **"Invoice Status"** (Status de fatura).

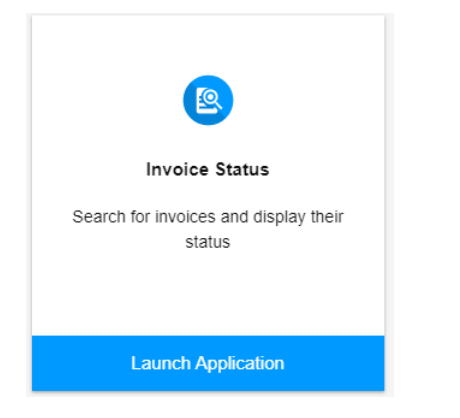

# COMO PESQUISAR FATURAS?

# **Pesquise usando números de faturas**

- 1. Insira o(s) número(s) da(s) fatura(s).
- 2. Marque ambas, pagas e não pagas.
- 3. Clique em "Search" (Pesquisar).

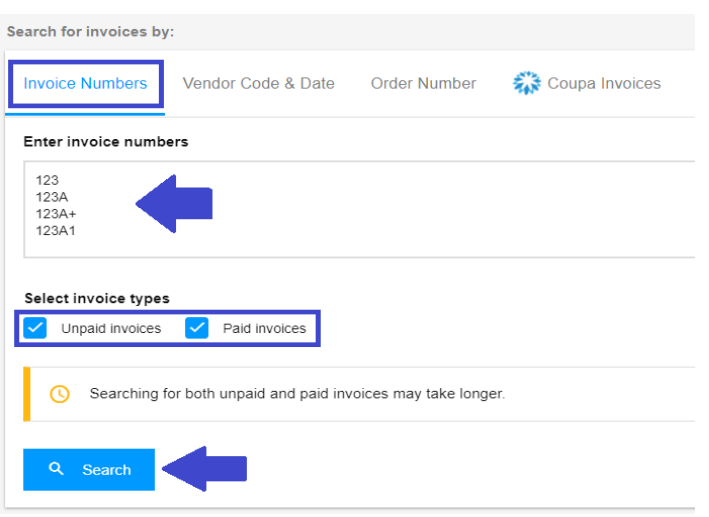

# **Pesquise usando o código do fornecedor e o intervalo de datas**

- 1. Clique na caixa para selecionar os códigos de fornecedor para os quais você deseja ver a fatura.
- 2. Filtre o intervalo de datas no menu suspenso.
- 3. Selecione seu tipo de faturas (pagas, não pagas ou
- 4. Clique em "Search" (Pesquisar).

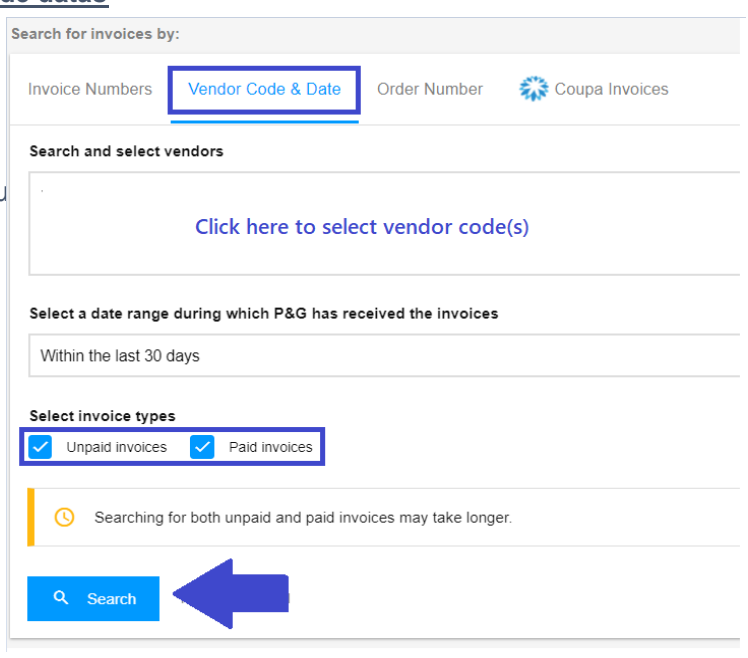

## **Pesquise usando números de ordem de compra**

- 1. Insira o número da ordem de compra
- 2. Selecione tipo de fatura relevante.
- 3. Clique em "Search" (Pesquisar).

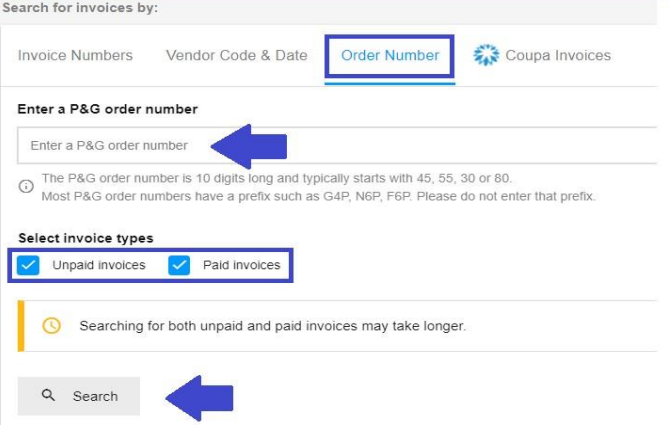

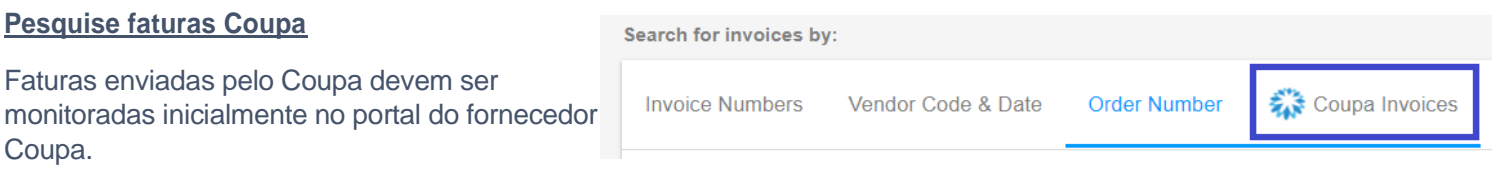

As faturas no Coupa aparecerão no aplicativo Status de fatura apenas se tiverem sido aprovadas no Coupa por, pelo menos, 24 horas.

#### Coupa Invoices

If you entered the invoice in Coupa, then the invoice can be tracked at https://supplier.coupahost.com/invoices.

Coupa invoices become visible in this app only once they have been approved in Coupa.

Se a pesquisa for bem-sucedida, uma lista de todas as faturas será exibida incluindo seus status. Baixe o relatório em um arquivo Excel clicando em **"Export All Results" (Exportar todos os resultados)**.

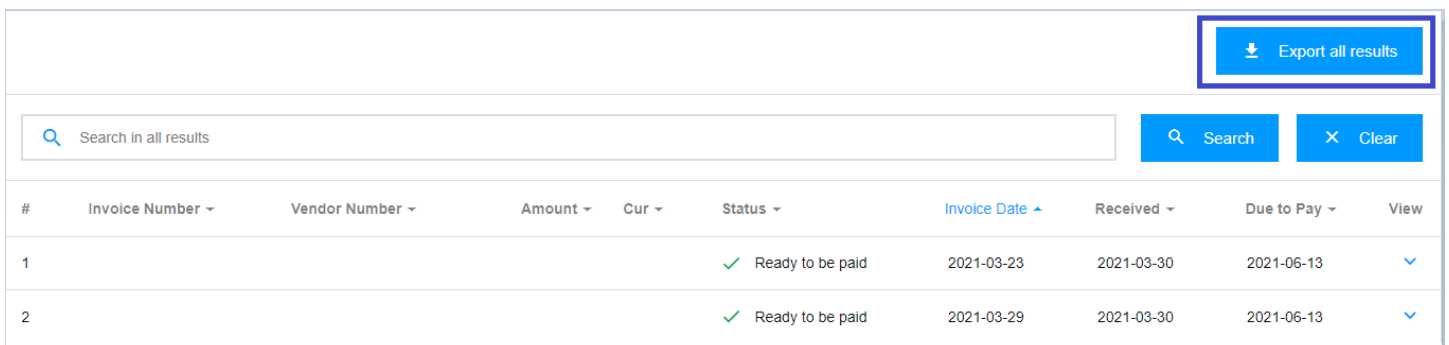

A informação é atualizada a **cada 8 horas.**

O período de retenção no portal do fornecedor é de **2 anos.**

# COMO VERIFICAR OS DETALHES DO STATUS DE FATURA?

Encontre mais informações sobre a data de pagamento da fatura e seu status, **clicando na seta no lado direito da tela.**

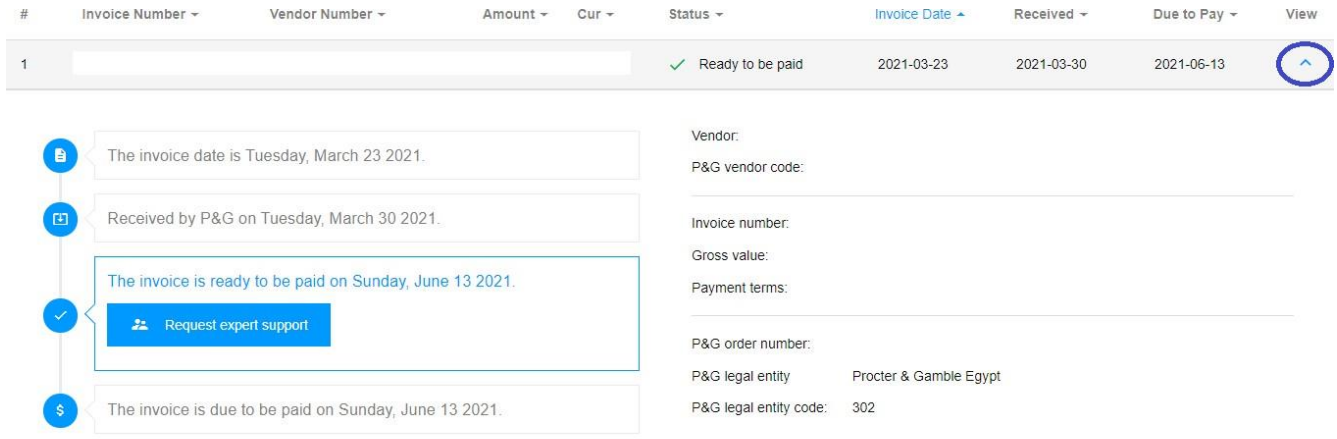

## COMO SOLICITAR SUPORTE DE ESPECIALSTA PARA FATURAS?

### **Solicite suporte de especialista para faturas visíveis no portal**

1. **Para saber mais sobre o status das faturas, basta clicar no botão** "Request expert support" (Solicitar suporte de especialista).

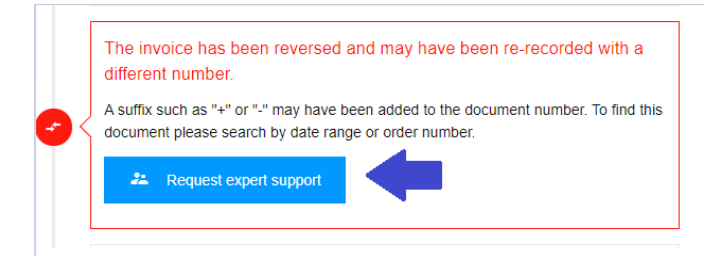

2. Ao clicar no botão "Request Expert Support" (Solicitar suporte de especialista), aparecerá um formulário. Digite sua pergunta e título do tíquete de suporte no campo atribuído e clique em **"Submit" (Enviar)**.

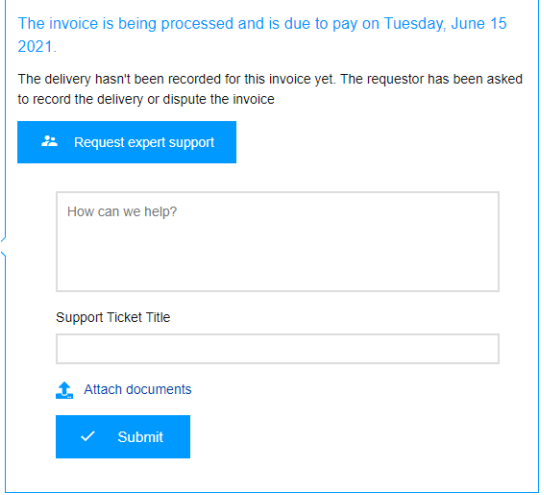

3. Após enviar o formulário, um número de tíquete será criado para sua consulta. Você também receberá um e-mail com os detalhes do tíquete e poderá rastrear o status do seu tíquete.

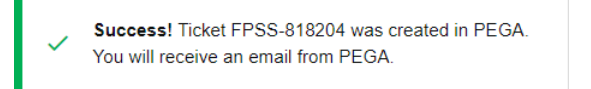

# **Solicite suporte do especialista para faturas perdidas**

1. Clique no botão **"Support" (Suporte)** localizado na parte superior da página e, em seguida, clique em **"Thoroughly" (Minuciosamente)**.

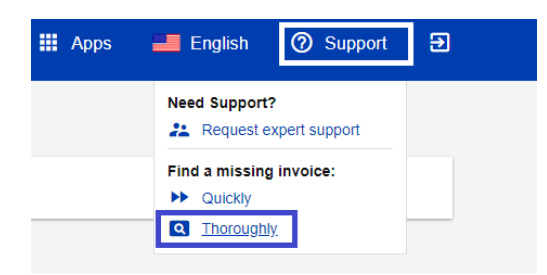

2. Você será encaminhado para a **página de suporte de faturas perdidas**. Preencha os campos no formulário especialmente aqueles marcados com um asterisco vermelho e anexe uma cópia de sua fatura perdida.

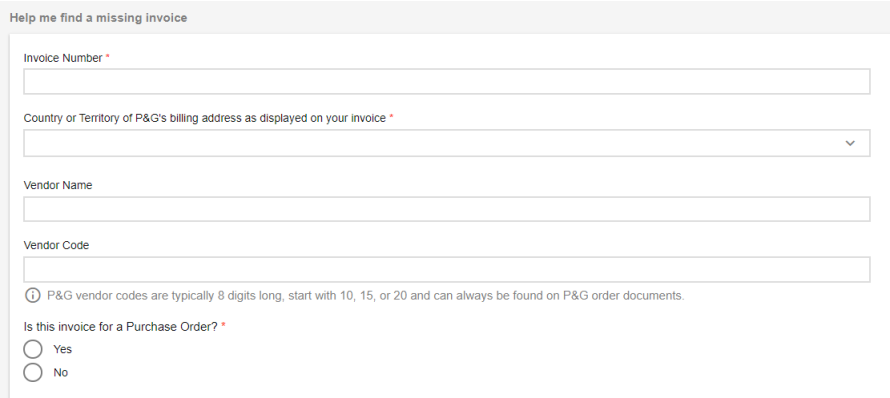

3. Após preencher todos os detalhes, clique no botão **"Submit" (Enviar)** localizado na parte inferior do formulário. Um número de tíquete será criado e exibido para sua solicitação. Você receberá um e-mail com os detalhes do tíquete e poderá rastrear o status do seu tíquete.

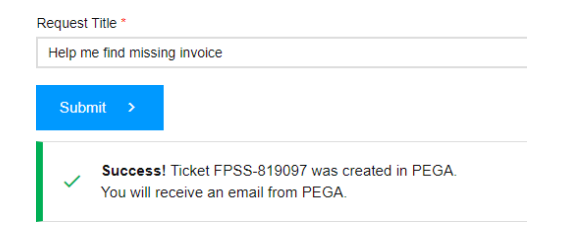

## COMO MONITORAR TÍQUETES DO SUPORTE?

1. Vá para o aplicativo de solicitações de suporte encontrado na página de início dos aplicativos do portal.

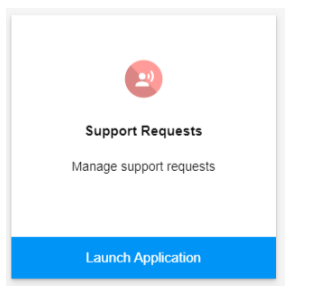

2. No **aplicativo de solicitações de suporte**, você encontrará todos os tíquetes de suporte que levantou e criou em seu nome.

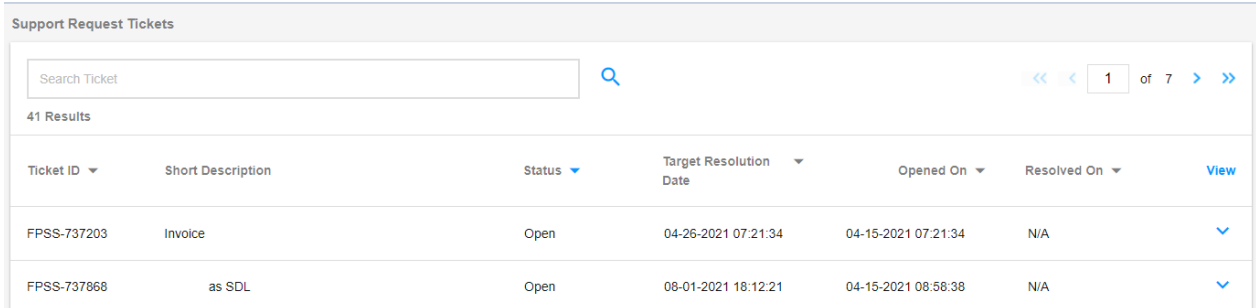